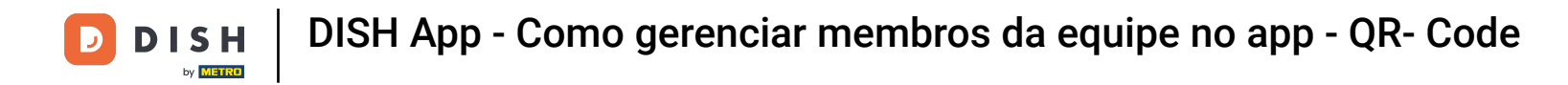

Neste tutorial, você aprenderá como gerenciar membros da equipe no aplicativo DISH. Primeiro abra o  $\boldsymbol{\Theta}$ aplicativo DISH no seu celular.

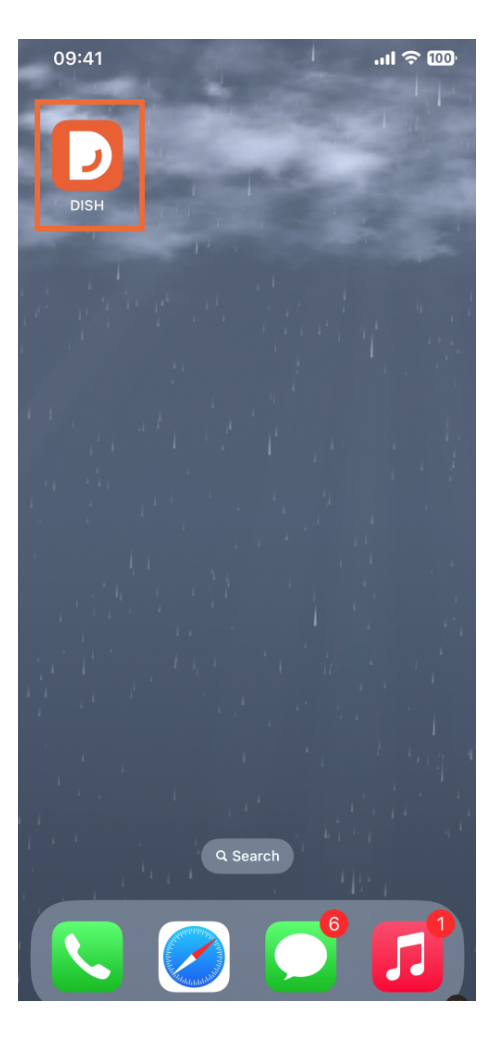

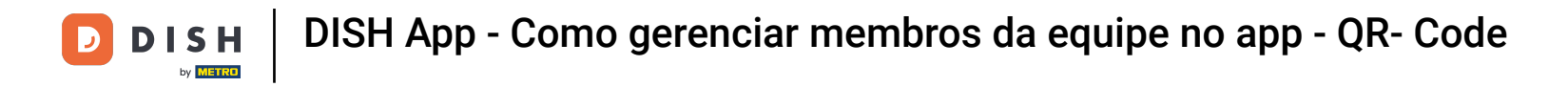

O próximo passo é abrir o menu tocando no ícone do menu .  $\boldsymbol{0}$ 

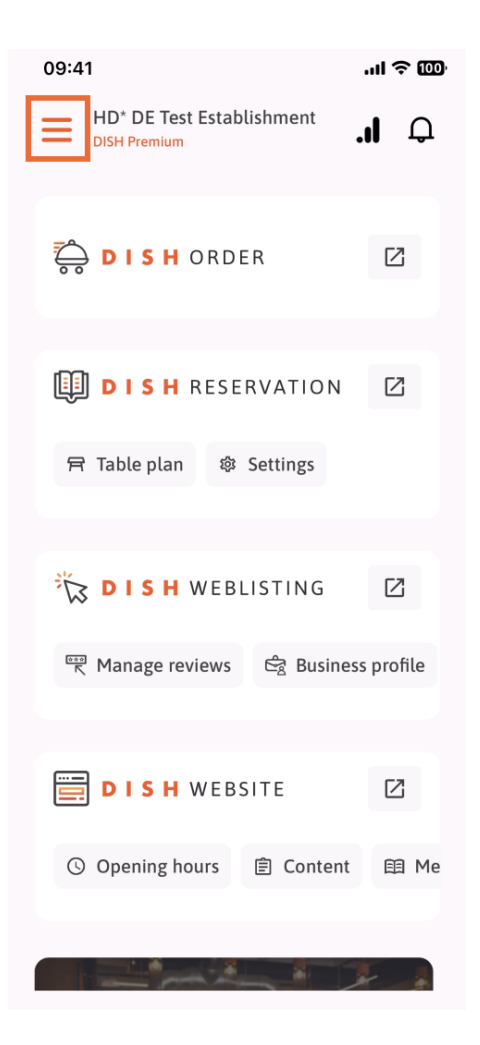

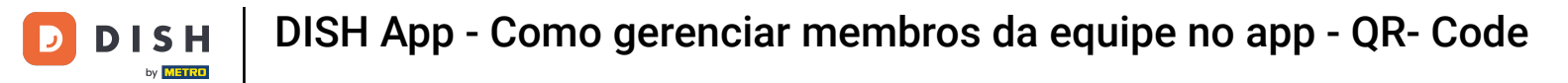

## Você terá então que tocar na seção Minha equipe .  $\boldsymbol{0}$

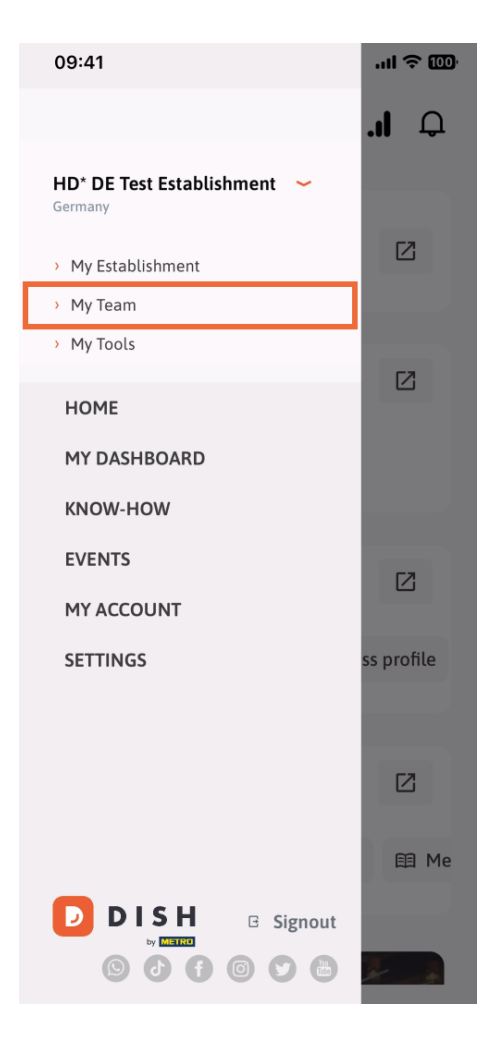

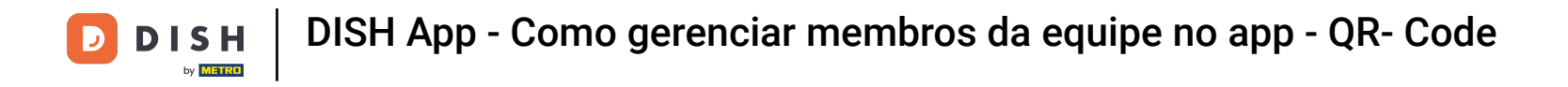

No canto superior direito você verá um botão Adicionar , toque nele.  $\boldsymbol{\Theta}$ 

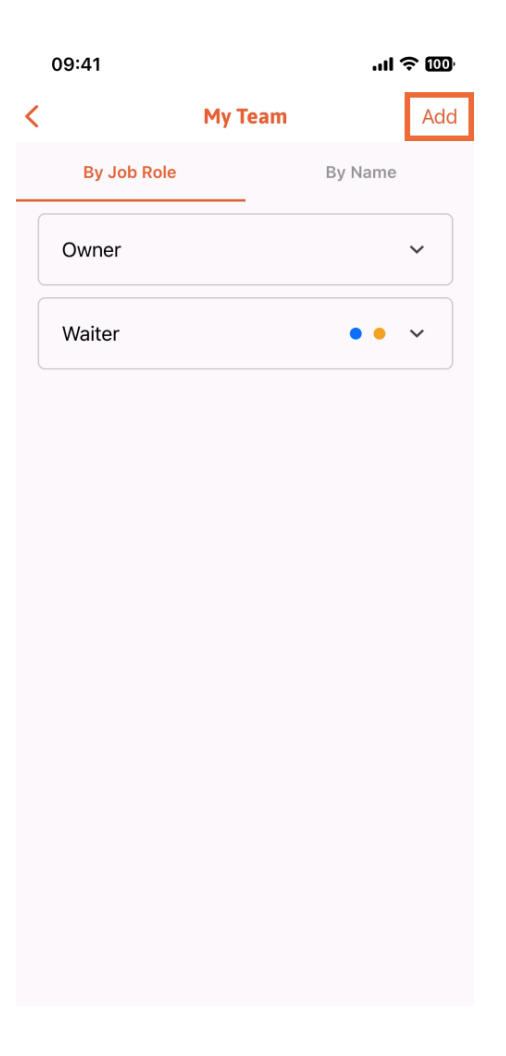

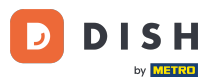

DISH App - Como gerenciar membros da equipe no app - QR- Code

Se quiser adicionar um membro da equipe pessoalmente, você pode gerar um QR Code tocando na  $\bigcap$ primeira seção Pessoalmente . Observação: Existem três maneiras de adicionar um novo membro da equipe. Explicaremos todos eles neste tutorial.

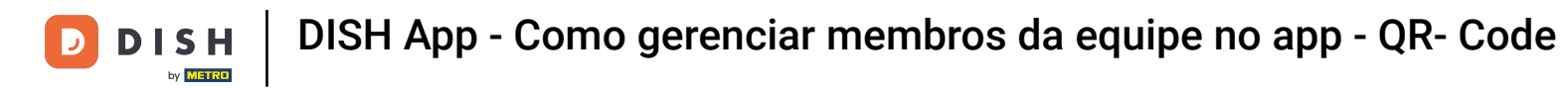

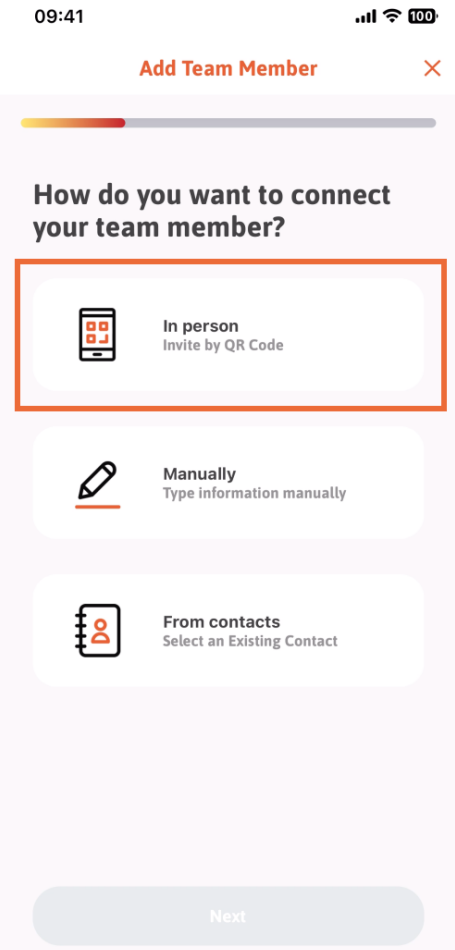

© 2023 DISH Digital Solutions GmbH 6 of 26

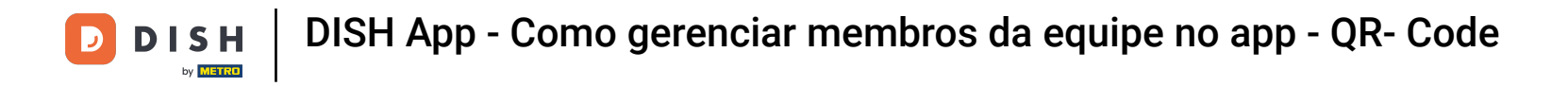

Depois de selecionar o modo Presencial, você pode clicar em Avançar .  $\bigcap$ 

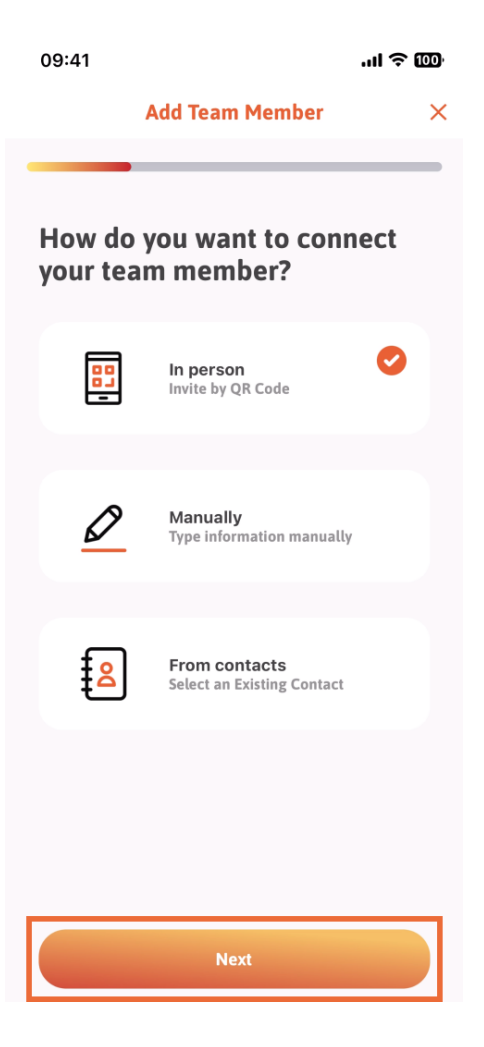

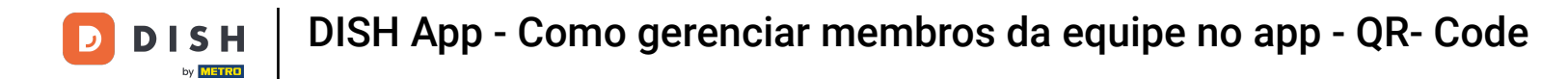

Na próxima etapa, você pode inserir os dados do novo membro. Se você clicar no ícone de lápis na  $\bigcap$ foto do perfl, poderá adicionar uma foto do novo membro.

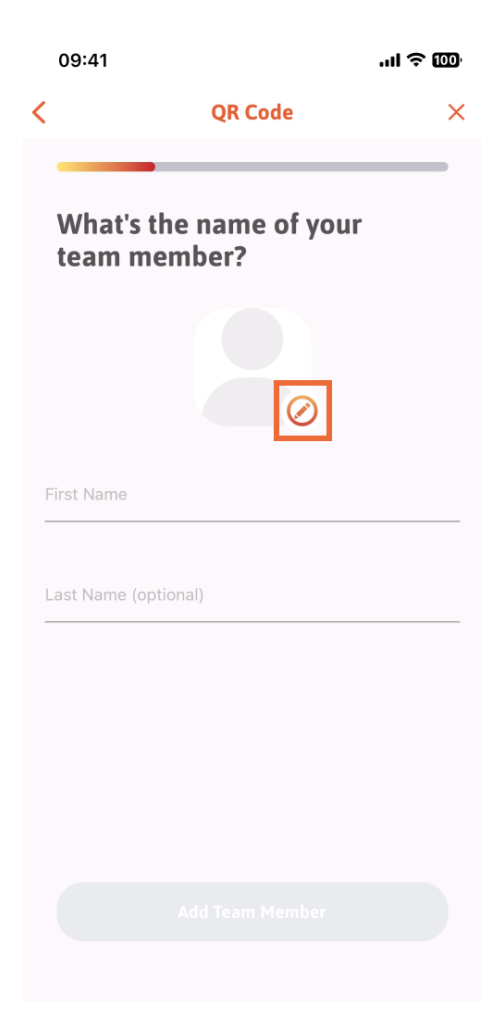

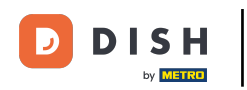

DISH App - Como gerenciar membros da equipe no app - QR- Code

Você pode decidir entre Tirar uma foto , Escolher da galeria, Remover foto ou descartar através do  $\boldsymbol{0}$ botão Não, manter .

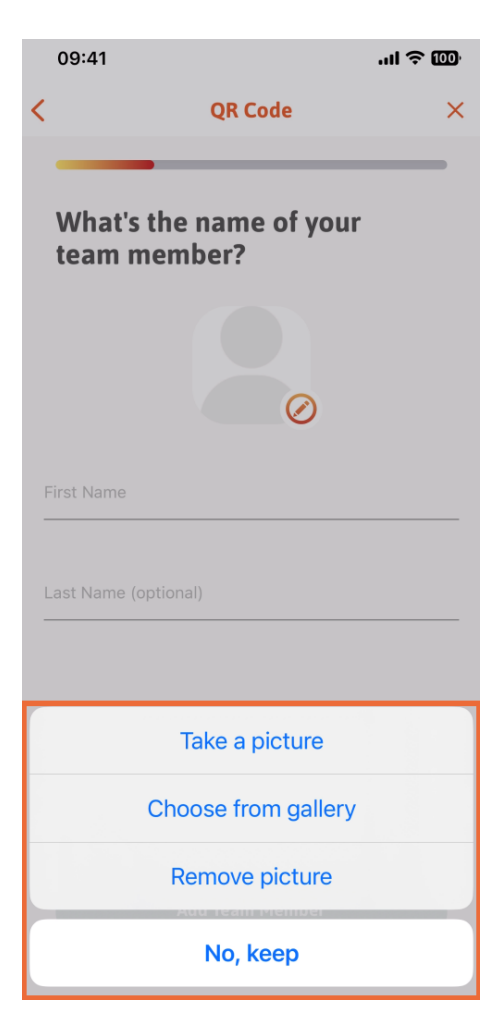

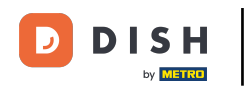

## Após preencher o Nome e o Sobrenome, toque em Adicionar membro da equipe . Nota: O  $\bigcap$ preenchimento da seção Sobrenome é opcional.

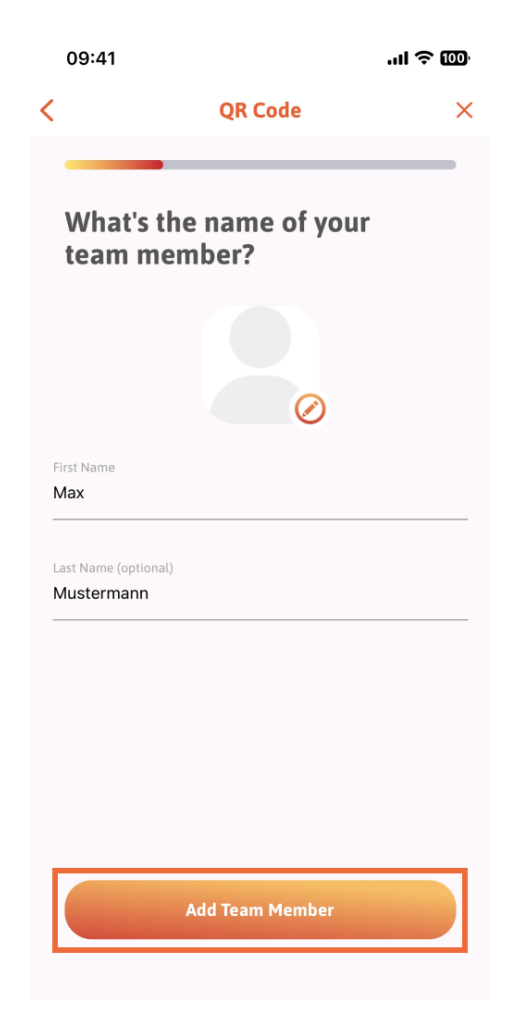

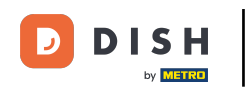

Na próxima etapa, você deverá selecionar o cargo que seu novo associado ocupa. Selecionamos, por  $\bigcap$ exemplo, Cozinha .

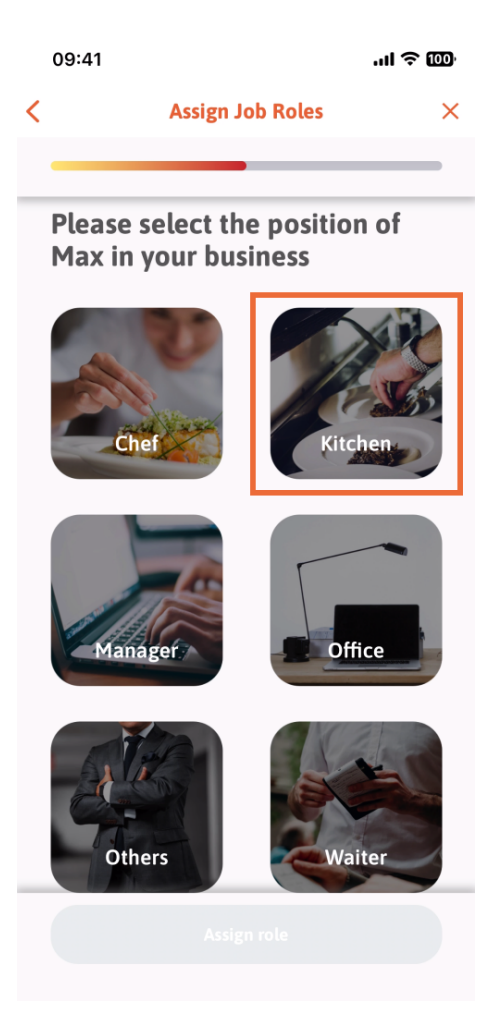

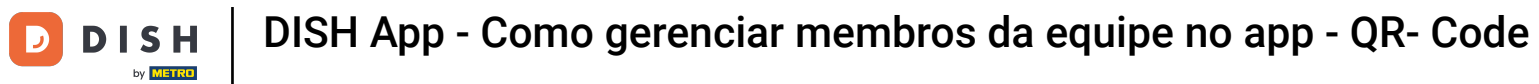

## Você terá então que tocar em Atribuir função .  $\boldsymbol{\Theta}$

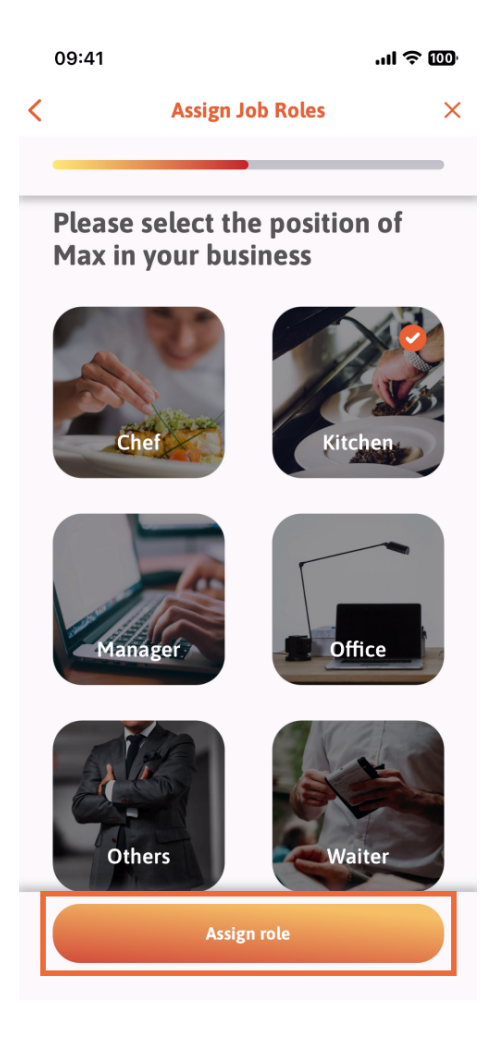

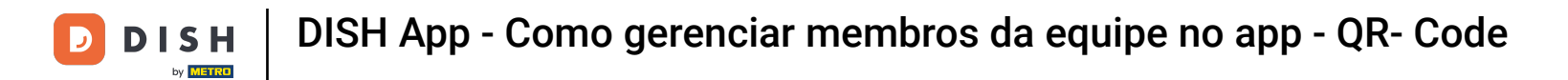

Você também pode escolher quais ferramentas seu novo membro da equipe pode usar. Se você decidir  $\bigcap$ que ele pode usar uma ferramenta no site da DISH, toque nela para passar para a próxima seção.

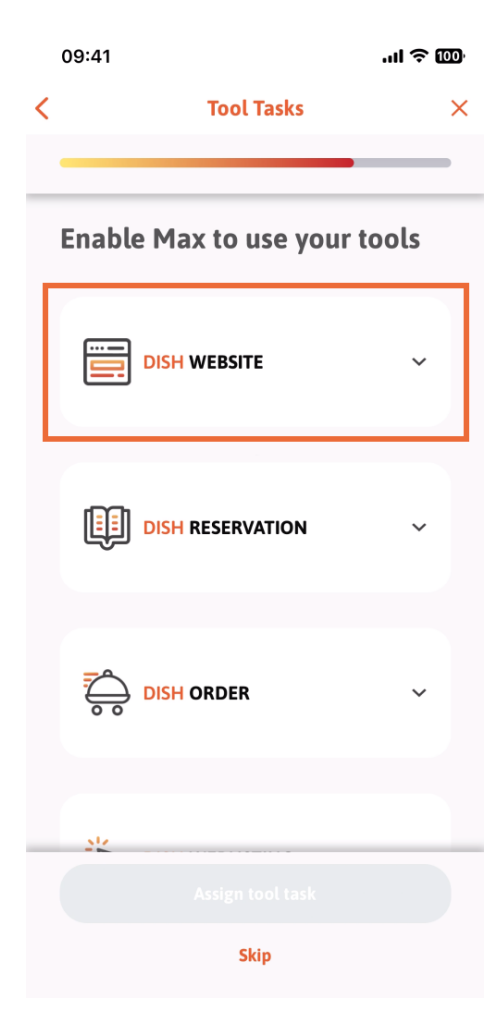

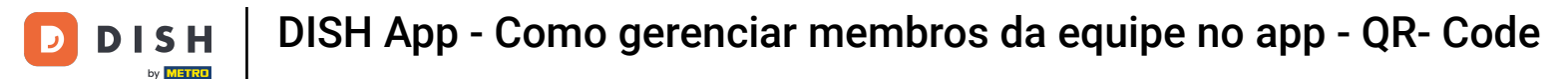

Um menu suspenso será aberto, oferecendo diferentes possibilidades. No nosso caso, vamos  $\bigcap$ selecionar Content Manager .

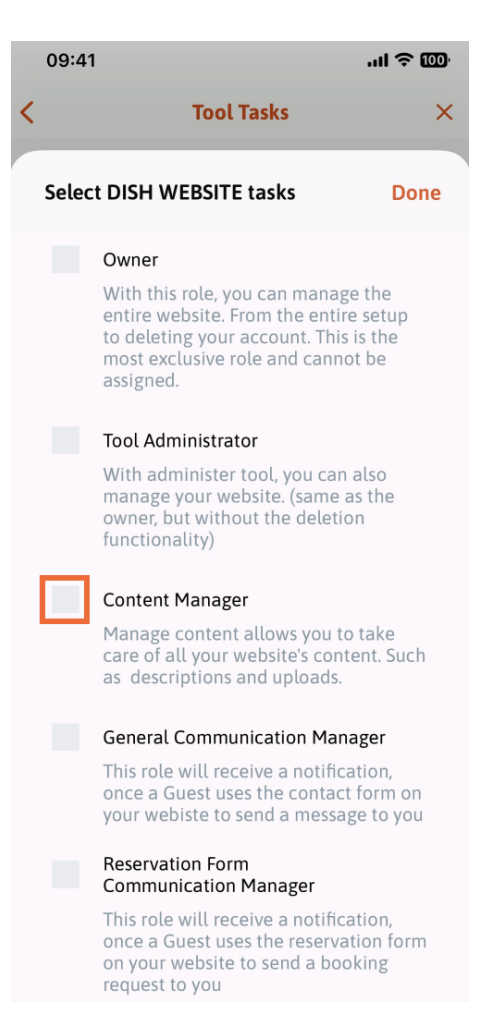

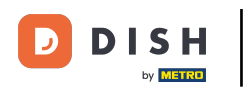

Depois de selecionar a tarefa, o quadrado correspondente fcará laranja. Você pode clicar em  $\bigcap$ Concluído .

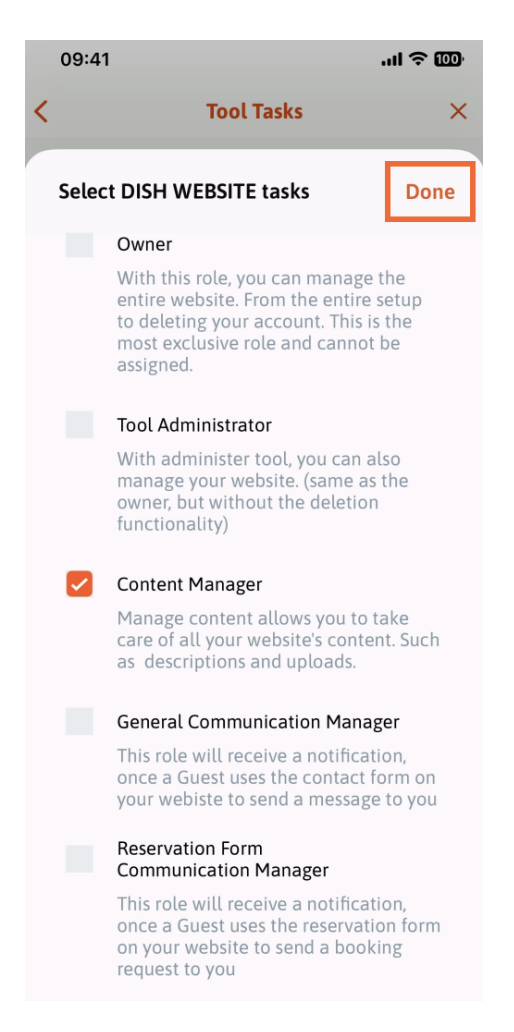

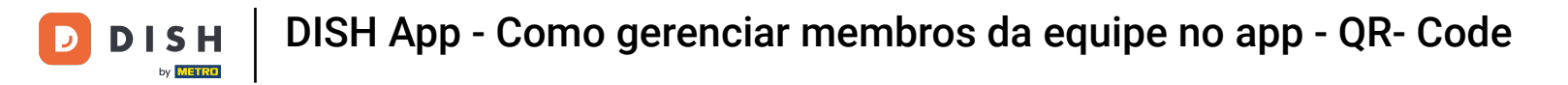

Agora você pode clicar em Atribuir tarefa de ferramenta .  $\boldsymbol{\Theta}$ 

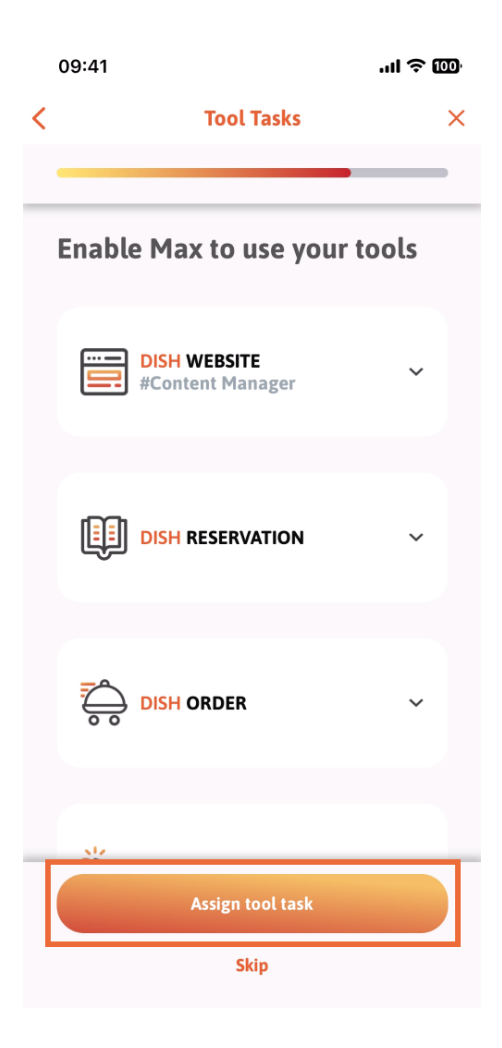

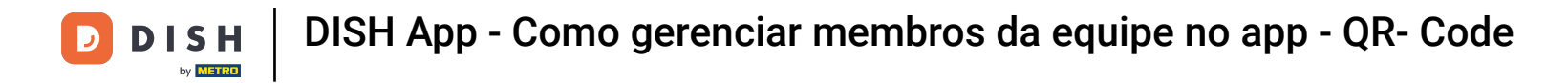

Nesta etapa, você pode verifcar se o código QR foi criado com sucesso.  $\boxed{\mathbf{i}}$ 

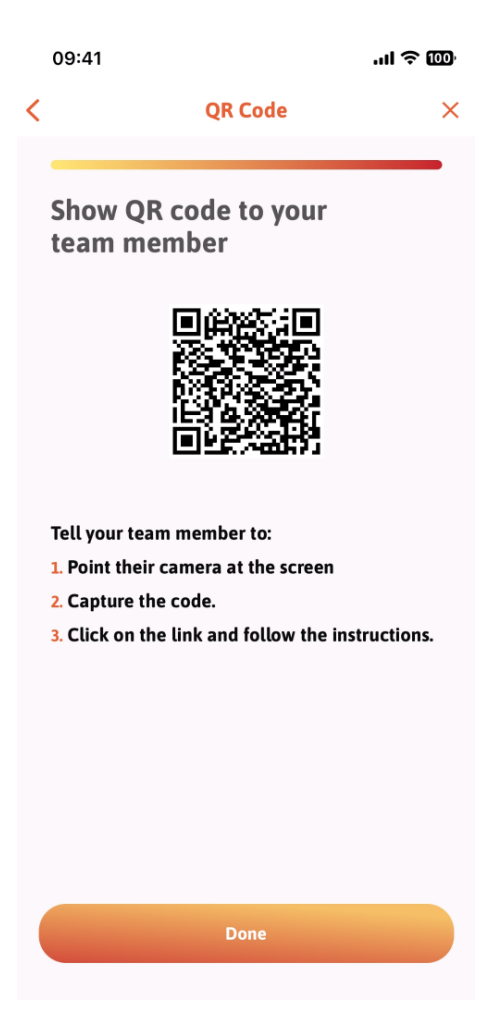

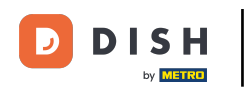

Agora você criou um novo código QR que pode mostrar ao novo membro da equipe. Você pode clicar ∩ em Concluído .

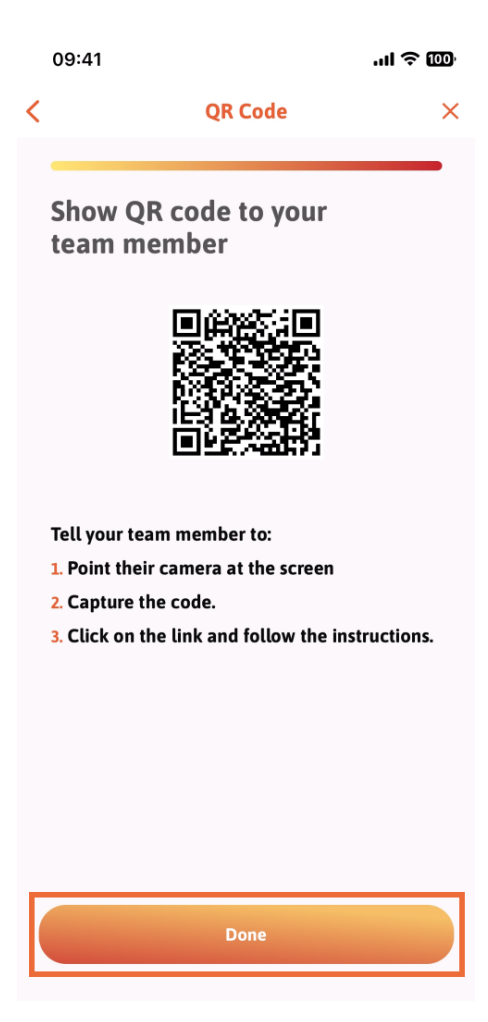

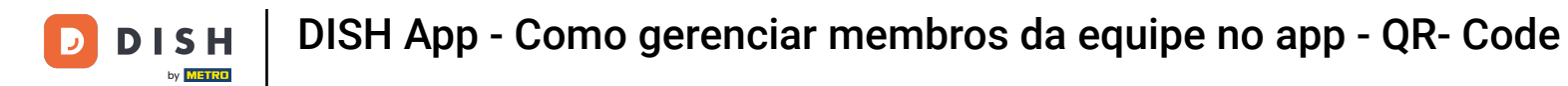

Depois de adicionar com sucesso o seu novo membro da equipe e não desejar adicionar outro, você  $\bigcap$ pode clicar em Agora não .

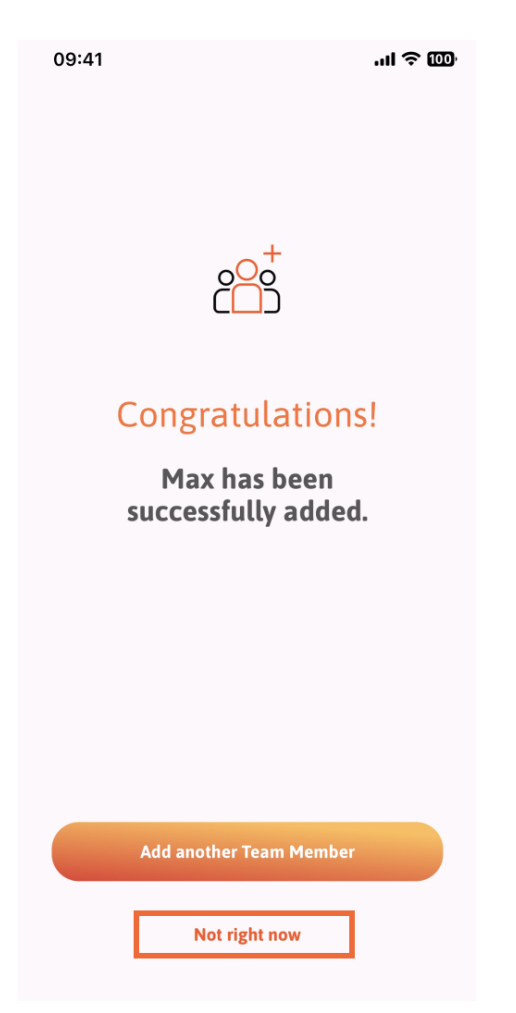

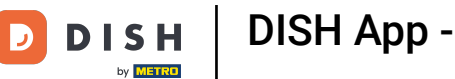

Na seção Minha Equipe, você pode visualizar todos os membros da sua equipe por função, tocando  $\bigcap$ em Por Função .

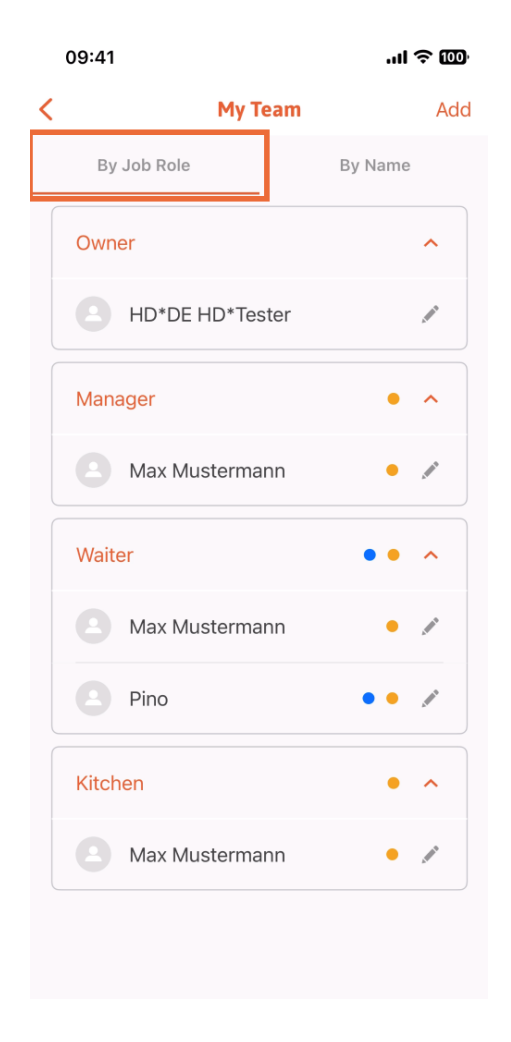

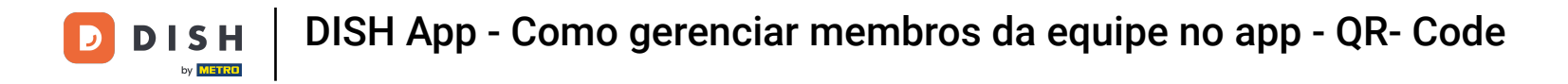

Ou você pode optar por visualizá-los tocando em Por nome .  $\boldsymbol{0}$ 

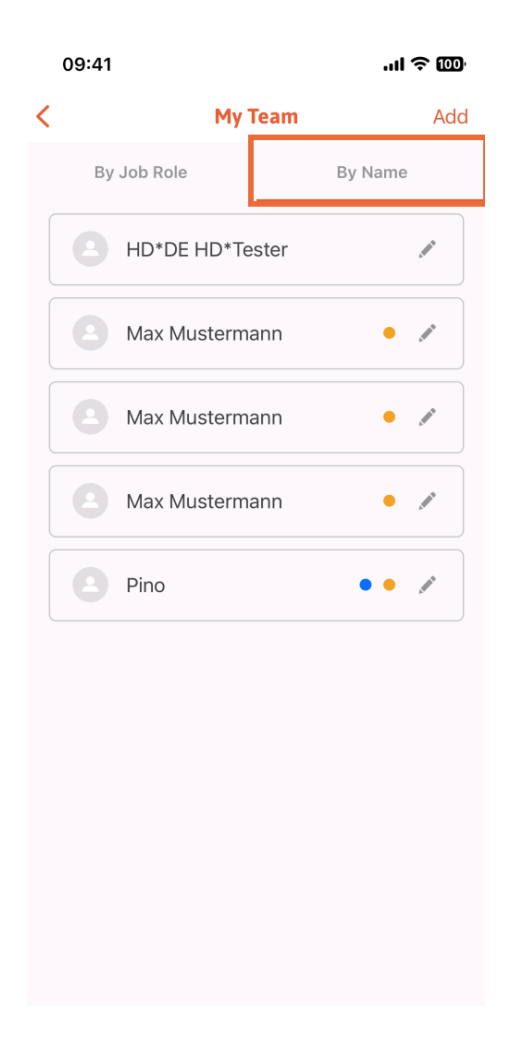

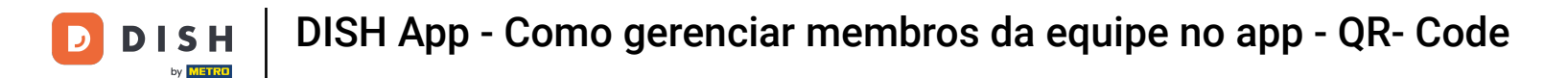

Se desejar editar as informações de um membro da equipe ou removê-lo, você pode clicar no ícone de  $\bigcap$ lápis no lado direito do nome.

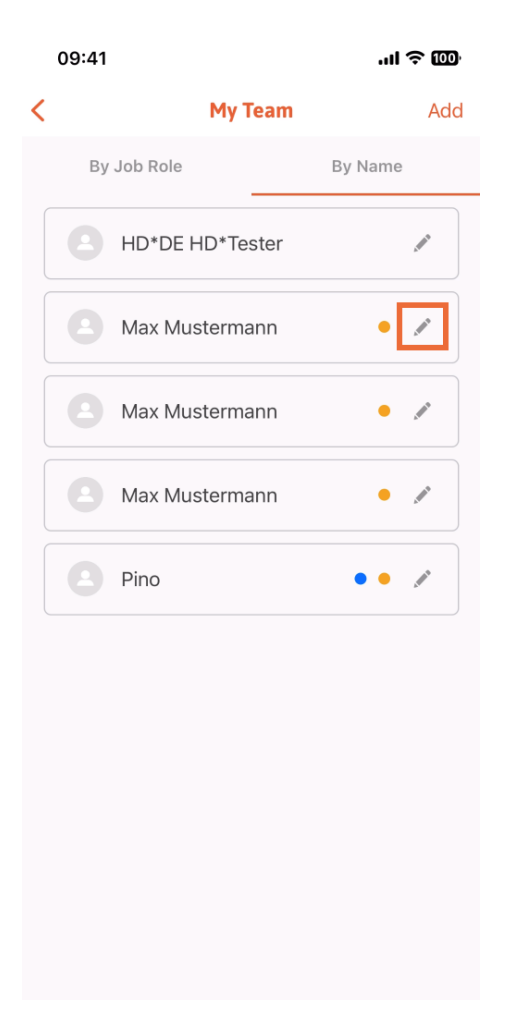

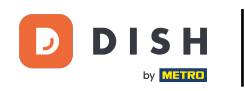

Para remover este membro da equipe, você pode clicar na parte inferior em Remover membro da  $\bigcap$ equipe .

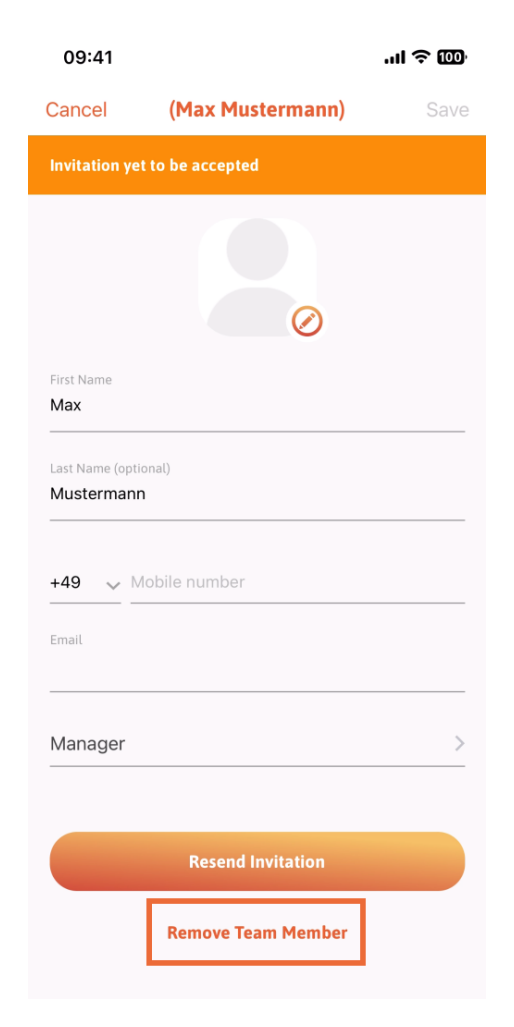

![](_page_23_Picture_0.jpeg)

Se você escolher, um menu pop-up perguntará novamente se você tem certeza de remover este  $\bigcap$ membro da equipe. Confrme tocando em Sim .

![](_page_23_Picture_2.jpeg)

![](_page_24_Picture_0.jpeg)

É isso. Você terminou. Agora você já sabe gerenciar os membros das equipes no app.  $\boxed{\mathbf{i}}$ 

![](_page_24_Picture_2.jpeg)

![](_page_25_Picture_0.jpeg)

![](_page_25_Picture_2.jpeg)

Scan to go to the interactive player